#### **Restart Assessments**

For assessments that you intend to perform more than a single assessment on, you will need to restart the assessment at some point during this process. When you restart assessments, you will have an option to keep some, none, or all of the data for the assessments that you restarted. The rest of this section will discuss these options, as well as all applicable options, for restarting assessments.

#### To restart assessments:

- 1. Open RiskVision Vendor Risk Manager.
- 2. Go to Assessments > Programs.
- 3. Select a program to open. Click the Assessments tab.
- 4. Check the box in the closed assessment row, then click Manage.

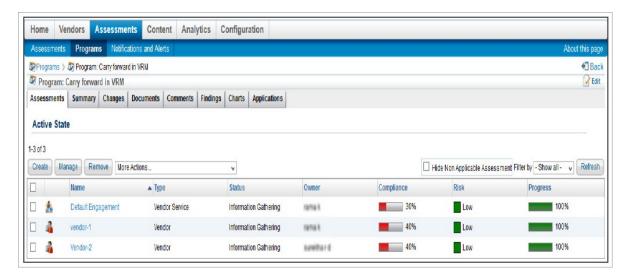

5. Click one of the options in the Manage Assessments dialog to select how you want to deal with the objects in the existing closed assessment.

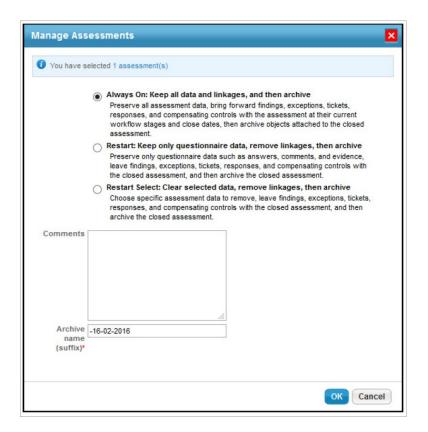

#### **Option**

# Always On: Keep all data and linkages, and then archive.

Preserve all assessment data and bring forward findings, exceptions, tickets, responses, and compensating controls with the assessment at their current workflow stages and close dates. Then archive objects attached to the closed assessment.

**Note**: You can view this option as enabled when the Always on license key is available.

# Restart: Keep only questionnaire data, remove linkages, then archive.

Preserve only questionnaire data, such as answers, comments, and evidence, leave findings, exceptions, tickets, responses, and compensating controls with the closed assessment, and then archive the closed assessment.

#### **Description**

Archives the objects associated with the assessment, and then restarts the closed assessment as a fresh new assessment.

Archives the objects associated with the assessment, and then restarts the assessment while including the following read-only objects in the same workflow stage and state:

- Assessment answers
- Comments in the Comments tab
- Implementation details in the Implementation tab
- Remediation comments in the Remediation tab
- Evidence
- Findings This includes the exceptions, responses, and tickets attached to a finding.
- Tickets

| • | Exce | nti | ons  |
|---|------|-----|------|
| - |      | Pu  | 0113 |

- Responses
- Compensating controls

# Restart Select: Clear selected data, remove linkages, and then archive.

Choose specific assessment data, to remove, leave findings, exceptions, tickets, responses, and compensating controls with the closed assessment, and then archive the closed assessment.

With this option, you can remove specific objects linked to the assessment. Available options include:

- Clear answers:
- Clear comments general;
- Clear comments implementation;
- Clear comments remediation:
- Clear compensating controls;
- Clear evidence;
- Clear exception requests;
- Clear findings;
- Clear responses; and
- Clear tickets.

**Note**: If you are unable to view the options compensatory controls, exceptions, findings, responses, and tickets set the property #assessment.

restart.clearAssessmentData.showHiddenOptions as true. (By default this property is set as false.)

#### 5. Click OK.

The archived objects will appear identical to the live view of assessments and response objects. However, they are in a read-only state and cannot be edited. The archived objects will show the same details of the state that they were in at the time when they were archived. The workflow options will no longer be available, and the workflow history will show the stage of the object as well as the workflow history prior to the point of archival.

Assessments restarted with the Always On Assessments functionality will not be available until the Assessment Objects Carry Forward and the Update Questionnaires for Always On Assessments jobs have run. The Assessment Objects Carry Forward job is required to archive questionnaire data and objects attached to the assessment, such as findings, tickets, exceptions, and responses, and to carry forward these objects to the continuous assessment. The Update Questionnaires for Always On Assessments job is required to ensure that the questionnaires for Always On Assessments appear on the Home > Questionnaires page of each user who is assigned questions for the continued assessment.

#### Control Results

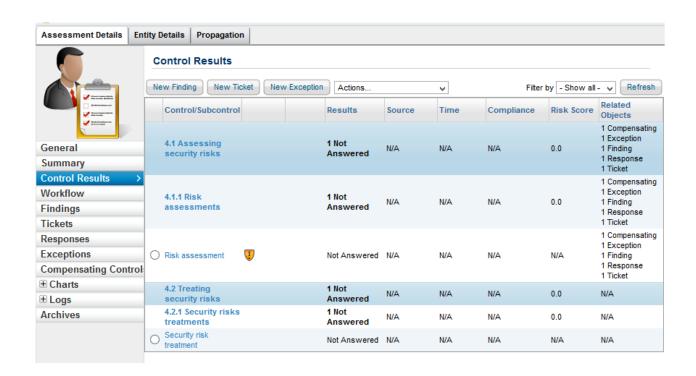

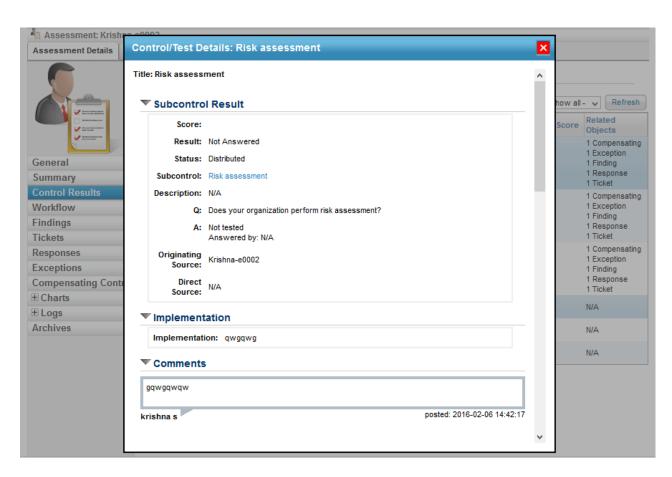

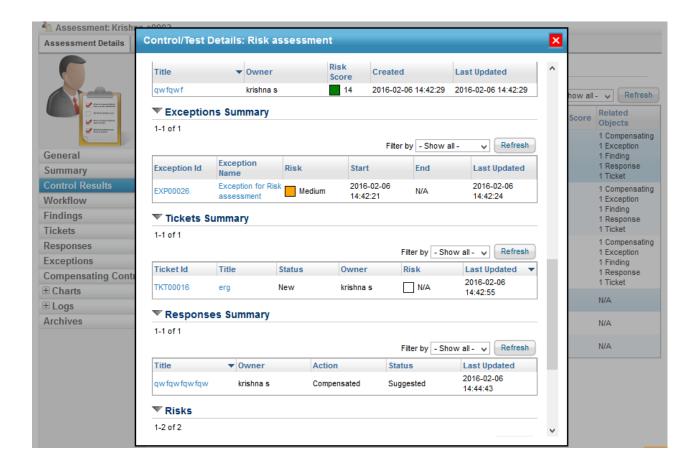

### **Tickets**

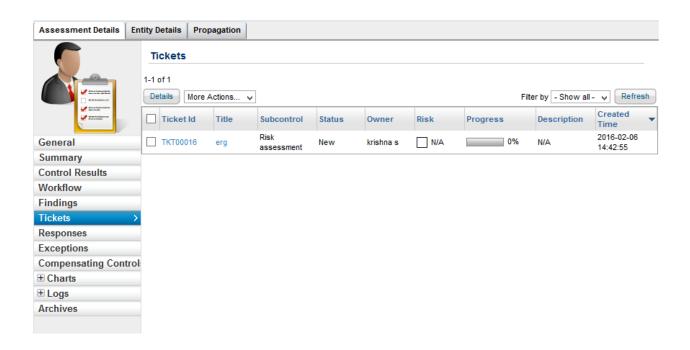

## **Exceptions**

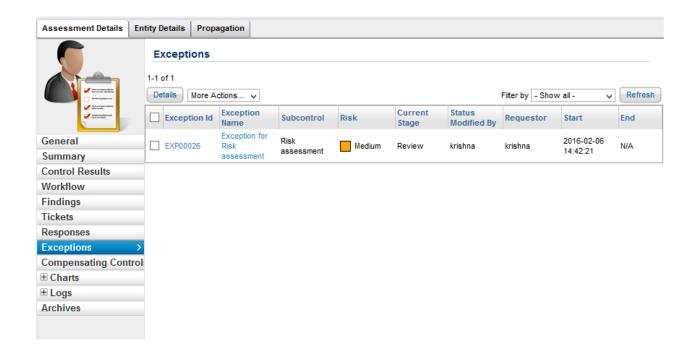

# **Compensating Controls**

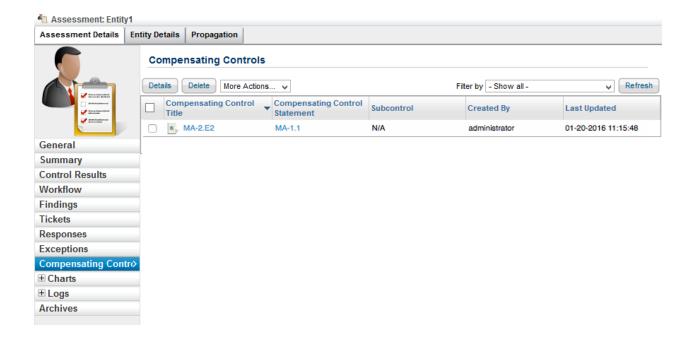

## **Archived Assessments**

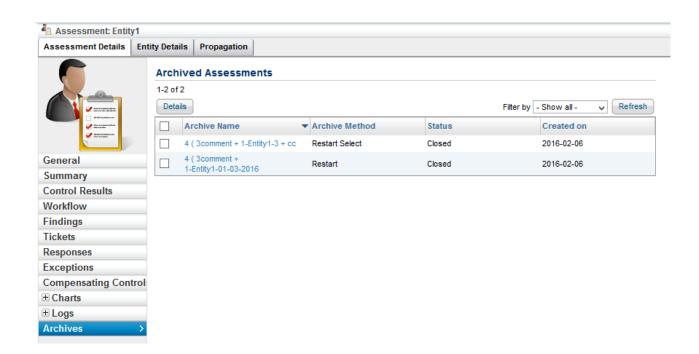